# *Créer son compte et poster ses performances pour le Cross Team challenge*

*Le Cross Team Challenge est devenu le plus prisé des membres de la FIRT. Son format original, sa régularité et sa popularité chez les rameurs indoor à l'international en font l'un des plus vivants.* 

*Le principe est le suivant : chacun réalise l'effort du mois de son coté, et contribue ainsi à faire progresser l'équipe au classement.* 

*Les membres de l'équipe sont répartis en différents bateaux, composés de trois places open, d'une place réservée à un poids léger (homme ou femme), ainsi que d'une place réservée à une femme (PL ou TC).* 

*Les meilleurs rameurs complètent les places du bateau 1, qui marque ainsi un nombre de points proportionnel à son classement mais également au nombre de bateaux à flots ! Les rameurs suivants sont dans le bateau 2, qui marque un nombre de points selon le même principe, etc…* 

*Vous pouvez réaliser autant de tentatives que vous le souhaitez, tant que le format d'effort est le bon !* 

*Ainsi, il y a deux façons de marquer de faire progresser l'équipe : par le niveau, mais également par le nombre !* 

*Le nombre de bateaux complétés permet de cumuler des points comptant pour l'attribution du choix de l'épreuve, alors que le classement du bateau 1 permet de cumuler des points de classements qui hiérarchisent les équipes au fil de la saison.* 

*Retrouvez le forum dédié (anglais) ici :* 

*http://indoorsportservices.co.uk/forum/viewtopic.php?p=629788#p629788*

*Echangez avec les membres de la FIRT sur le cross Team Challenge sur le Forum du site FIRT :* 

*http://frenchindoorrowersteam.weebly.com/forum.html#/20140805/cross-teamchallenge-4128085/*

*Ou sur le groupe Facebook de la FIRT :* 

*https://www.facebook.com/groups/300118396786984/?fref=nf*

*Découvrez dans les pages suivantes, comment créer son compte et poster ses résultats sur ce site.* 

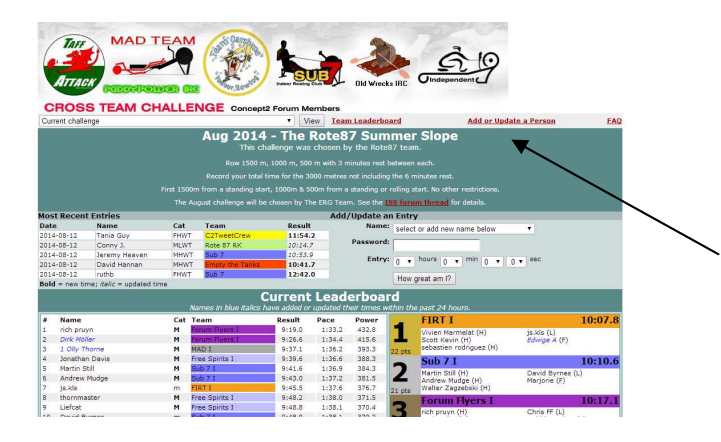

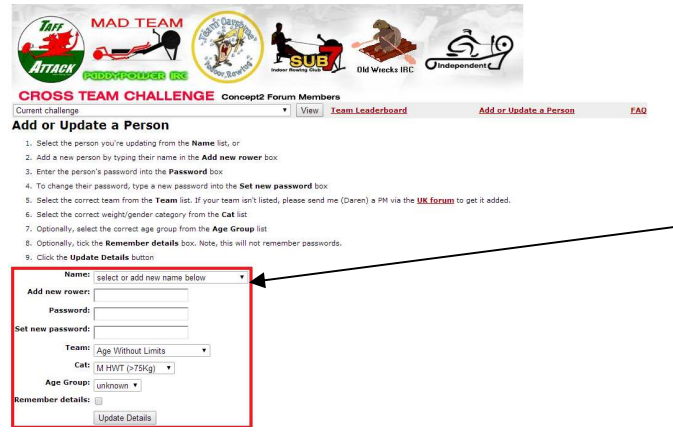

- *1. Rendez vous sur www.c2ctc.com*
- *2. Pour créer votre compte (opération à réaliser une seule fois), cliquez sur le bouton « add or update a person ».*
- *3. Dans la nouvelle fenêtre, vous trouverez les champs suivants :* 
	- Name : choisissez dans la liste déroulante votre pseudo **seulement si vous voulez modifier les paramètres d'un compte déjà existant**.
- Add New Rower : saisissez ici votre pseudonyme
- Password : indiquez ici le mot de passe (ne l'oubliez pas, il n'existe pas de moyens de le récupérer en cas d'oubli)
- *Set New password* : ce champ est **uniquement réservé à la modification d'un mot de passe existant**, ne pas remplir ce champ lors de la création d'un compte !
- *Team* : choisissez dans cette liste votre équipe… pour vous, c'est la FIRT bien entendu !!!
- *Cat* : Il s'agit de votre catégorie de poids. M Hwt pour les hommes de plus de 75kgs, M lwt pour les hommes de moins de 75 kgs, W hwt pour les femmes de plus de 61,5kgs et enfin W LWT pour les femmes de moins de 61,5 kgs
- Age Group : choisissez dans la liste déroulante la tranche d'âge à laquelle vous appartenez

Enfin, cochez la case *remember details* si vous voulez que votre navigateur se souvienne des informations entrées

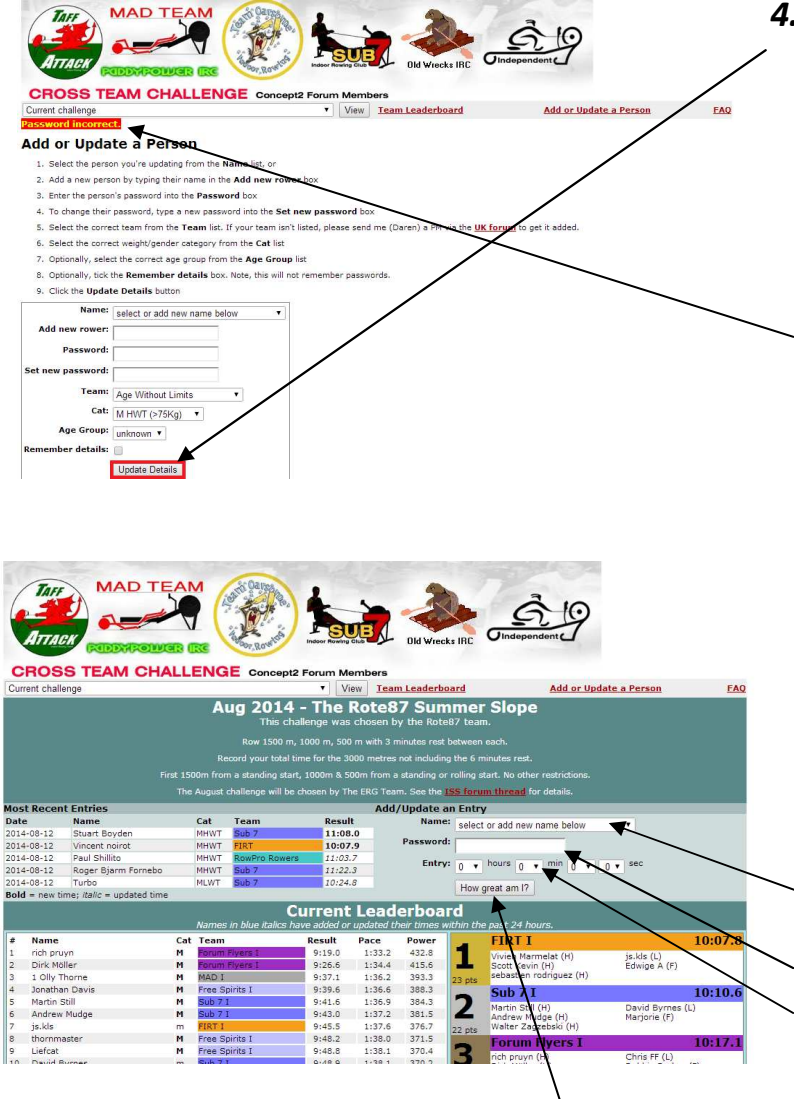

## *4. Cliquez sur le bouton « update details » pour valider la création de votre compte.*

Vous verrez alors un message d'erreur « Password incorrect. » apparaitre en haut de la fenêtre… pas de panique cela est normal !

### *5. Saisir sa performance*

Il vous faut revenir sur la page d'accueil du CTC, qui correspond toujours à la page concernant le challenge en cours. Pour y accéder, cliquez sur la bannière en haut de la page, puis :

- Selectionnez votre pseudonyme dans le menu déroulant
- Complétez votre mot de passe
- Saisissez votre performance, en temps ou en distance selon l'épreuve du mois.

- Enfin, Cliquez sur le bouton « *How Great Am I ?* »

Les instructions sur la manière d'obtenir votre performance sont données dans le descriptif de l'épreuve, toujours située sous la bannière. Attention, pour saisir un temps, vous trouverez toujours une case réservée aux heures, minutes, secondes et dixièmes.

Le tour est joué !

### *Complément d'informations*

Une fois votre performance saisie, vous apparaîtrez dans un bateau constitué, ou en constitution sur la partie droite de la page, alors qu'un classement individuel est proposé sur la gauche.

Ce dernier différencie les hommes toutes catégories des poids légers, respectivement notés **M** et m. cette distinction est reportée ches les femmes, notées **F** et f.

Notez que le classement d'un bateau est donné par la performance moyenne de ses membres, et que le nombre de points qu'il marque correspon à son classement (plus il y a de bateaux classés, et plus les bateaux peuvent marquer des points !).

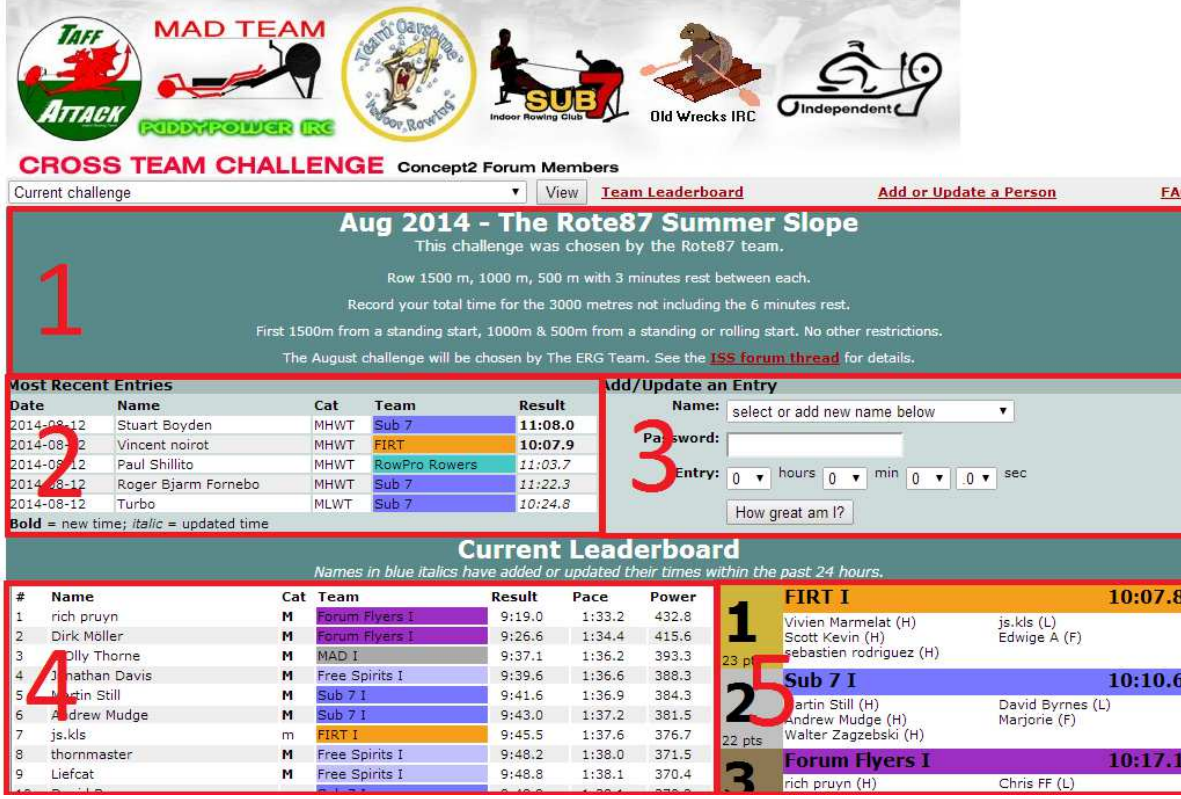

Le cadre 1 précise les conditions dans lesquelle doit être réalisée l'épreuve du mois. Juste au dessus de ce cadre, vous trouvez une liste déroulante pour accéder aux résultats archivés (n'oubliez pas de cliquer sur view), un lien pour consulter le tableau de classement des équipes (actuellement plus à jour, se reporter au forum d'Indoor sport Services, dont le lien est en début de document et au bas du cadre 1 sur le site du CTC), le lien pour créer son compte, et un lien pour accéder à la foire aux questions.

Le cadre 2 expose les derniers résultats saisis en italique des mises à jour, et gras les premières participations des concurents.

Le cadre 3 est celui permettant la saisie d'un résultat (voir point 5 du présent document).

Le cadre 4 correspond au classement individuel. Il ne propose qu'un tri unique, mêlant hommes et femmes, toutes catégories et poids légers.

Le cadre 5 est le classement des bateaux.

Dans ces deux derniers cadres, tous les noms de rameurs écrits en italique et bleu signifient que leur propréiétaire a réalisé la performance indiquée au cours des dernières 24h.

Notez que vous avez **tout le mois en cours** pour réaliser autant d'essais que vous le voulez, ne mettez à jour votre performance que si vous l'améliorez.

Vous pouvez néanmoins saisir votre performance jusqu'au premier jour du mois suivant, à midi heure de Londres.

#### AMUSEZ VOUS BIEN !!